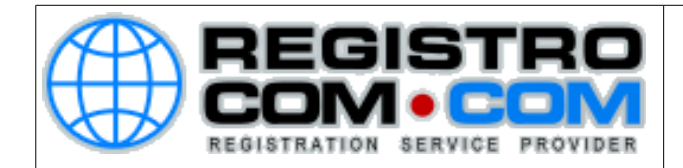

# **COMO CONFIGURAR OUTLOOK**

Para configurar seu outlook corretamente, siga os passos abaixo:

Se é a primeira vez que abre o Outlook desde a sua instalação, irá surgir de imediato uma janela que irá perguntar se pretende configurar uma conta de correio electrónico. Diga que sim e clique em avançar.

Se não é a primeira vez que abre o Outlook desde a sua instalação, não irá surgir nenhuma janela para configurar.

Para configurar uma nova conta de email clique em Arquivo e em Informações selecione Adicionar Conta como na imagem seguinte:

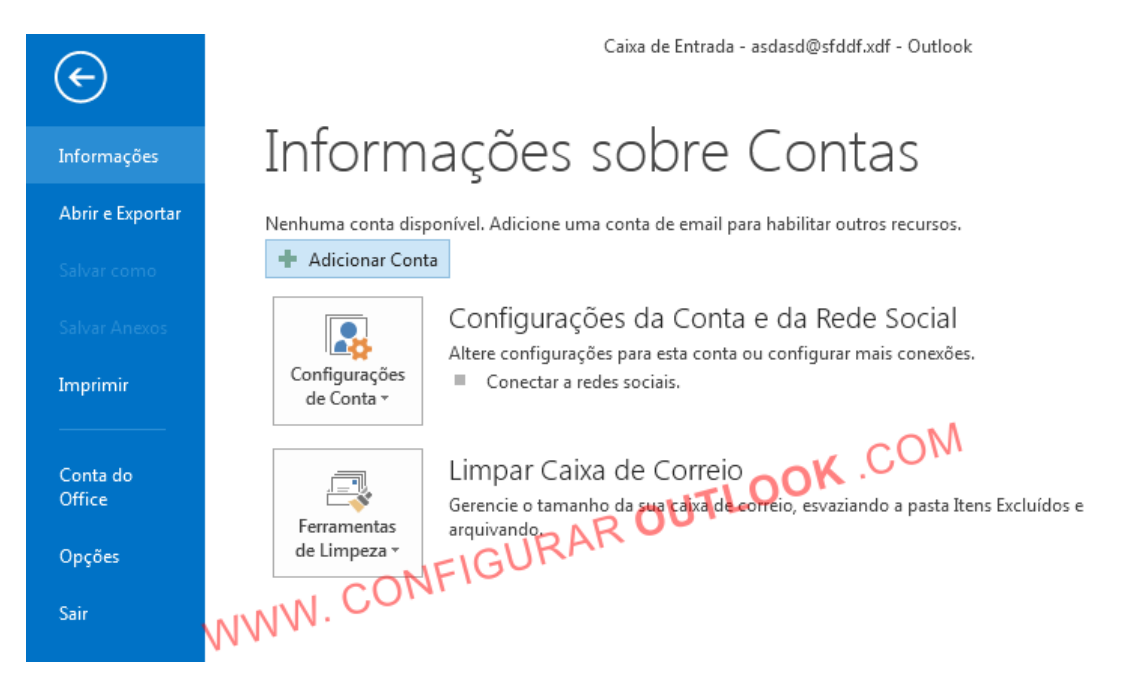

Irá aparecer a janela para Adicionar Nova Conta

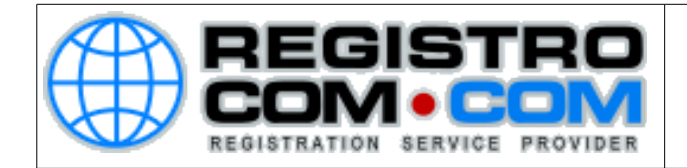

#### Selecione a opção que diz **Definir manualmente as configurações do servidor ou tipos de servidores adicionais**.

#### Clique em Avançar

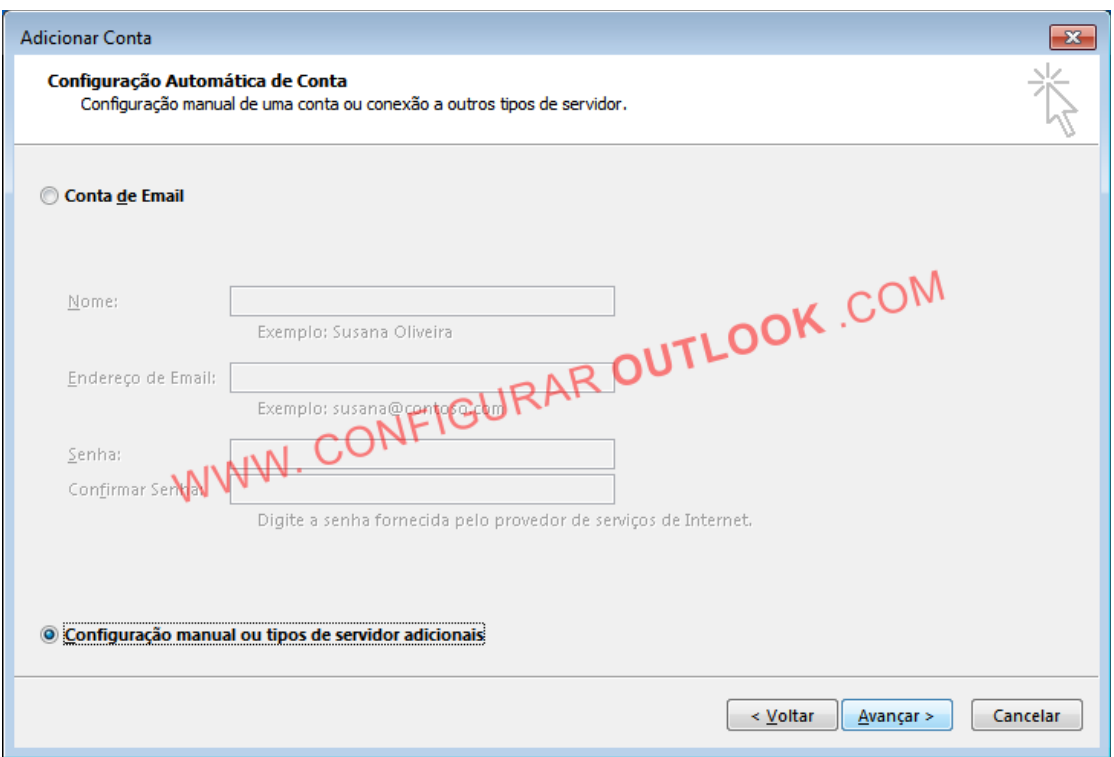

Irá aparecer a uma nova janela para Escolher o Serviço

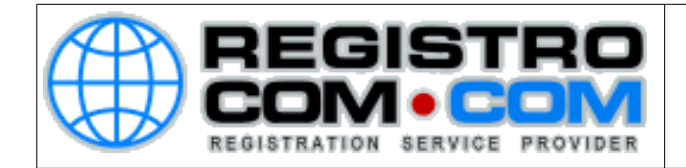

## Selecione a opção que diz Email da Internet

### **Clique em Avançar**

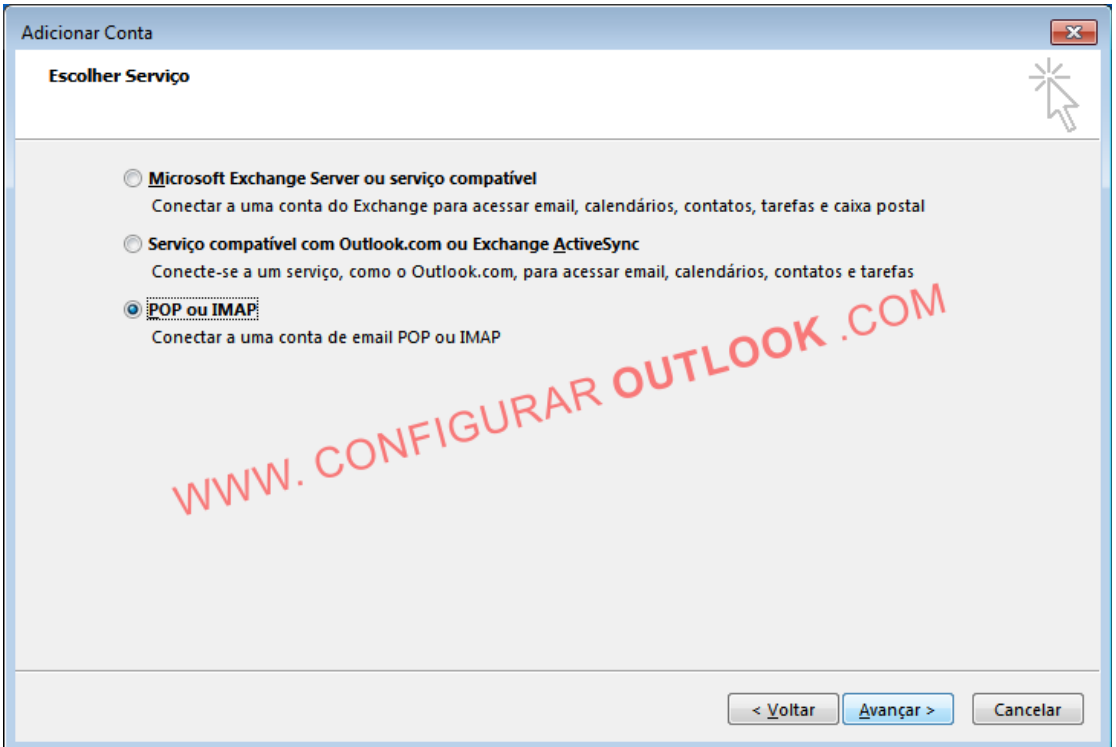

Irá aparecer a uma nova janela para as Configurações de Email na Internet Estas são as configurações de seu serviço de Hospedagem:

**Nome**: O seu nome. Exemplo: João da SIlva **Endereço de Email:** A conta de e-mail que você está configurando. **Exemplo:** joão@dominio.com **Tipo de Conta:** Selecione POP3 **Servidor de entrada de e-mails:** mail.dominio.com (Altere dominio.com para o nome do seu domínio) **Servidor de saida de e-mails:** mail.dominio.com (Altere dominio.com para o nome do seu domínio) **Nome de Usuário:** O e-mail que está sendo configurado. **Senha:** A senha do e-mail que está sendo configurado.

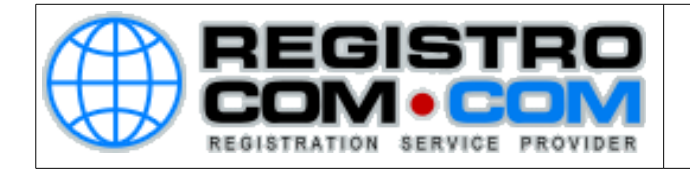

Conforme a imagem abaixo (Obs.: na imagem abaixo mostra como mail.dominio.com, altere o dominio.com para o nome de seu domínio. Ex.: mail.100taxa.com, mail.100taxa.com.br)

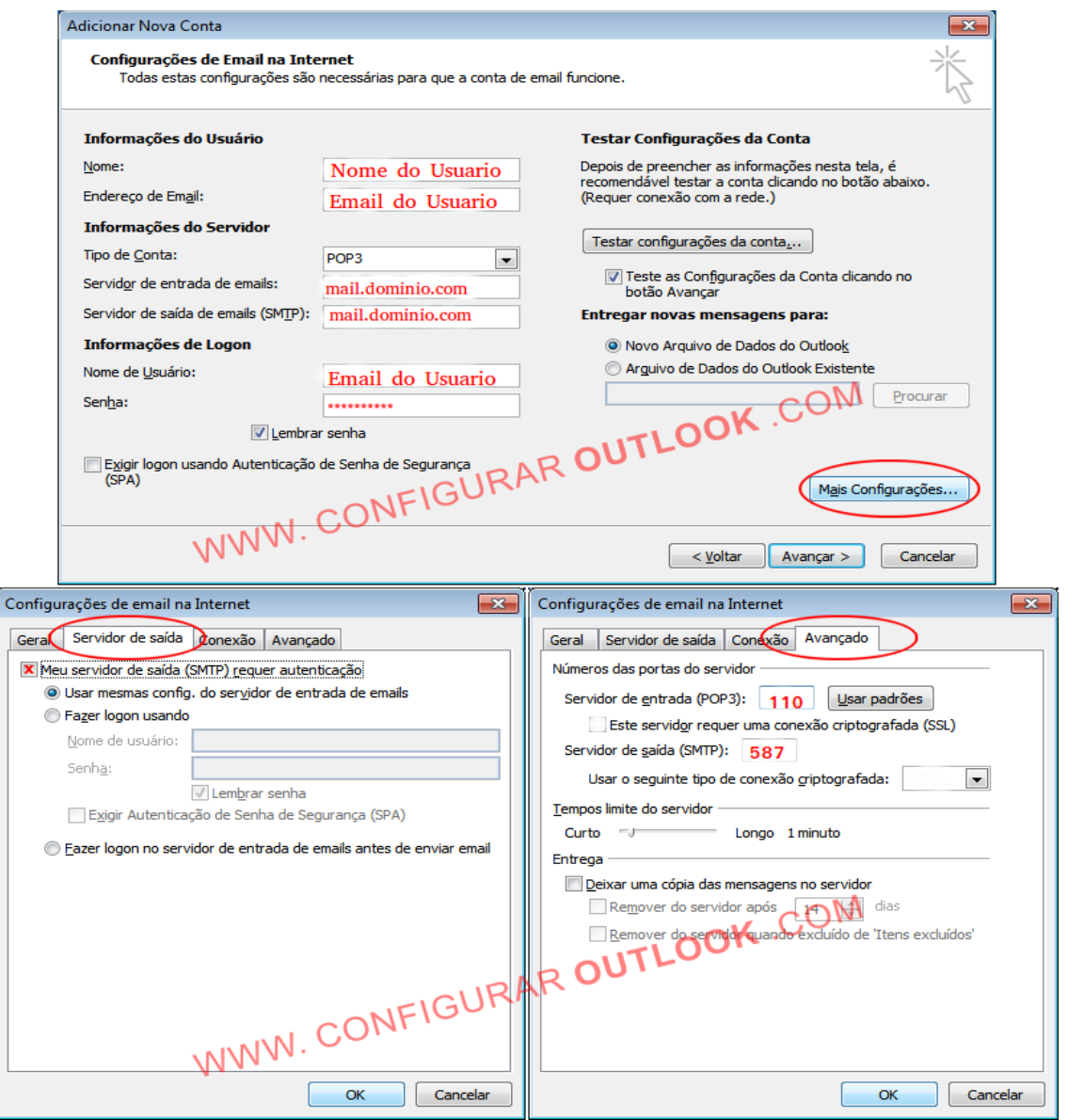

Após isso, clique em Mais Configurações e configure conforme os dados abaixo:

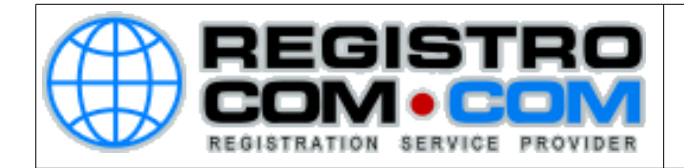

**Servidor de entrada (POP3**): mail.dominio.com | porta 110 | Tipo de conexão: Nenhum

Servidor de saída (SMTP): mail.dominio.com| porta 587 | Tipo de conexão: Nenhum

Requer autenticação com o seu usuário (seu email) e sua password (a senha do seu e-mail)

A opção de "deixar uma cópia da mensagem no servidor" é opcional, cabe a você decidir se é viável ou não deixa-la marcada, uma vez que, quando essa opção está selecionada, toda as mensagens recebidas terão uma cópia armanezada em nosso servidor e isto enche rapidamente seu espaço disponível no servidor..

Em caso de medidas de segurança, essa opção é muito útil, pois caso ocorra algum problema com seu outlook, temos uma cópia das mensagens e poderemos efetuar um backup.

Agora basta realizar os mesmos passos acima para configurar as outras contas de e-mail em seu outlook.